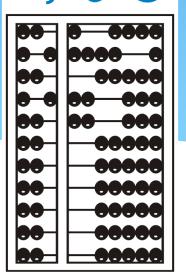

# Digital Speech Recommendations For SLPs

(Updated November 2020)

## PURPOSE OF WEBINAR

Today's presentation is specifically for Speech-Language Pathologists, to discuss the benefits of creating a "Digital Speech Recommendation."

While we realize that SLPs will always have the option of writing a prescription on paper and then uploading it to the Portal, we think you will agree (at the conclusion of this presentation) that using the digital option is a win/win for all stakeholders.

We will walk you through the very quick and simple process of creating a digital speech recommendation and will highlight the benefits of using the digital option rather than the paper option.

## **TOPICS COVERED**

- Benefits of Using the Digital Speech Recommendation
- Required Elements of a Written Order
- One-Time Set-up
- How to Create the Digital Speech Recommendation
- ☐ Troubleshooting the Digital Speech Recommendation Process
- ☐ Side-by-Side Comparison Digital versus Paper
- Recap

## CPSE PORTAL DIGITAL ORDER/RECOMMENDATION

### What is a digital order/recommendation?

- □ It is a written order/recommendation (for Speech Therapy Services) that is created on the computer and digitally signed, rather than written on paper and signed with a pen.
- ☐ The digital order follows all the requirements of a paper order except that it is created and signed digitally.

## ELECTRONIC SIGNATURES

### Are electronic signatures acceptable? Yes.

"Electronic signatures are acceptable if adequate security is in place and confidentiality is maintained. The use of an electronic signature has the same validity as a signature affixed by hand. However, providers must be prepared to authenticate or prove that the record was electronically signed by the person authorized to sign the record. Electronic signatures affixed by someone other than the actual practitioner are not allowable. An exception to this rule would apply where the applicable statute or regulation specifically requires a handwritten signature. The provider's electronic medical record must have control features, such as pass codes or electronic signatures."

### WHEN SHOULD YOU PREPARE YOUR RECOMMENDATION?

- ☐ There have been some questions regarding the timing of when the Medicaid Speech recommendation can be created.
- The Medicaid Handbook states, "It should be noted that the written order/written referral must be in place "prior" to the initiation of services (prospective), including evaluations.
- ☐ Medicaid also has a written directive (Medicaid Q&A, #94) that states SLPs cannot write a speech recommendation until "after" the child has been seen.

## MEDICAID QUESTIONS & ANSWERS Timing of the Speech Recommendation

### Question #94:

Can a NYS licensed and currently registered speech-language pathologist (SLP) who has not seen the student write a referral for speech therapy?

#### **Answer: No.**

The SLP cannot write a referral if they have not seen the student. 18NYCRR 505.11 states that a written order must contain a diagnostic statement and purpose of treatment. It is not acceptable under the Medicaid program for the ordering or referring professional never to have met with the child as it is incompatible with the obligations of the ordering practitioner to assure that the ordered care, services, or supplies will meet the recipient's needs and restore him or her to the best possible functional level. [December 13, 2010]

(http://www.oms.nysed.gov/medicaid/q\_and\_a/q\_and\_a\_combined\_revised\_12\_9\_16.pdf)

## CLARIFICATION FROM SED When the Recommendation Should be Completed

McGuinness reached out to the Medicaid-in-Education team at SED and received the following clarification. SLPs can write a Speech recommendation "directly following" the initial session with the child under the following circumstances:\*

- The SLP uses the results of the initial evaluation (which should be delineated in the IEP).
- ☐ The SLP can be assured that the ordered services will meet the child's needs.
- $\Box$  The SLP can be assured that the child's level of function can be increased to the best possible outcome.
- If this criteria is met, the recommendation can be written on the <u>same day "after"</u> the initial <u>session</u> and the session <u>will be Medicaid-eligible</u>.
- $\square$  The date of the Speech recommendation must be the same date as the initial session with the child.

## QUESTIONS

☐Questions ???

### CPSE PORTAL DIGITAL SPEECH RECOMMENDATION

(Reasons to Select the Digital Option)

#### What are the benefits of preparing a digital order rather than a hand-written order?

- ✓ The electronic digital order/recommendation, when successfully generated (all fields successfully completed), ensures that all the Medicaid-required elements on the order have been filled in and filled in correctly; resulting in a Medicaid-compliant order.
- ✓ Since the digital order is Medicaid-compliant and verified upon completion, the order will never show a status of "invalidated."
- ✓ The resulting digital order does not have to be uploaded to the Portal saving the SLP and/or their agency the time that it takes to print, scan, upload and type in the order details.
- ✓ Once the ordering **practitioner's credentials**, contact information, License/NPI information, signature and Pin #, are set up in the Portal **they will be entered automatically on each subsequent digital order**.
- ✓ Once the billing provider's contact information is set up in the Portal it will be entered automatically on each subsequent digital order.

### CPSE PORTAL DIGITAL SPEECH RECOMMENDATION

(Reasons to Select the Digital Option - Continued)

- ✓ The digital order does not need to be dated. The signature date is generated automatically when the order is created.
- ✓ All the <u>child's demographic information</u> (name, date of birth, county, district and agency) and the <u>term of</u> <u>service</u> for the ordered service is added to the recommendation automatically when the "<u>Create Speech</u> <u>Recommendation</u>" link is activated; with just one click most of the recommendation is already completed!
- ✓ Only the prescription date range (if the default is not used), the ICD code and digital signature needs to be entered to each digital order; only two (or possibly three) out of the eight criteria. The remaining required elements are entered to each digital order automatically; making this option very quick and simple!\*
- ✓ With a paper document upload the possibility exists that **one** (or more) of the eight requirements will not be completed, or expressed in accordance with Medicaid guidelines, resulting in a "invalid" order. Since an invalid order changes the Rx status to "missing" in the Portal, you will not be able to submit billing until a valid order has been completed. A completed digital order/recommendation will never be invalidated resulting in no interruption in billing and will reduce requests for additional documentation.

## WHAT IS REQUIRED ON A MEDICAID WRITTEN ORDER?

Listed below is a list of all the required (8) elements of a Written Order. Only the items in **red** will need to be entered when creating the digital order; all other requirements will come up automatically\* when the digital order is generated.

- Child's Name.
- 2. Term of Service The time period for which the service(s) are being ordered. (Defaults to Entire School Year)
- 3. The Service(s) being ordered (including frequency & duration of the ordered service)
- 4. Patient Diagnosis and/or reason/need for ordered service(s).
- 5. **Signature** of a NYS Medicaid enrolled provider who is a NYS licensed, registered, and/or certified, as relevant, physician, physician assistant, or licensed nurse practitioner acting within the scope of their practice.
- 6. Signature Date The complete date the order was written and signed Entered automatically when created.
- 7. Practitioner's NPI and/or License number(s).
- 8. Practitioner's Contact Information (Office stamp or pre-printed address and telephone number permitted).

## ELECTRONIC DIGITAL ORDER One-Time Set Up – Ordering Practitioner

Prior to creating any digital order, there is a one-time set up that is required for the "practitioner." If this is not set up prior to creating the digital order, the SLP will not be able to complete the digital speech recommendation.

#### FOR THE ORDERING PRACTITIONER: (My Account>My Profile)

- Ordering practitioner name
  - NPI and license information
  - Provider contact information including address and phone number
  - Signature
    - ✓ Signature title and credentials must be entered
    - ✓ Pin # must be set up

## ORDERING PRACTITIONER INFORMATION

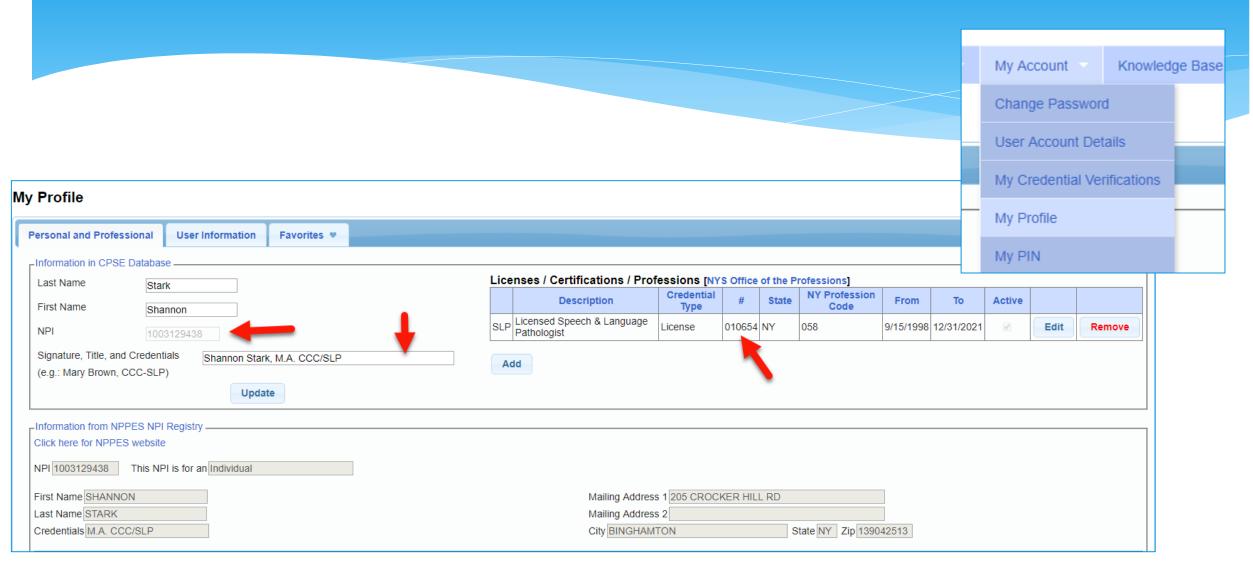

## PIN FOR DIGITAL SIGNATURES

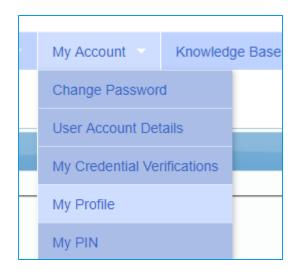

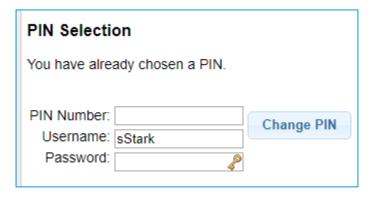

## DIGITAL SPEECH RECOMMENDATION One-Time Set Up – Billing Provider

### For the Billing Provider: (My Account>Billing Provider Profile)

[If you are a therapist that has an <u>independent vendor</u> contract with the County and bill the County directly, you are a billing provider. If you are a therapist <u>employed by an agency</u>, then the agency is the billing provider.]

- The Billing Provider must enter their billing information into the Portal (address and phone number including area code) to the Billing Provider Profile (if not already entered). If this is not set up prior to creating the order, the SLP will not be able to complete the digital speech recommendation.
- The information entered for the billing provider becomes the contact information for the SLP on the Rx, which is required on all SSHSP prescriptions.

## PROVIDER CONTACT INFORMATION

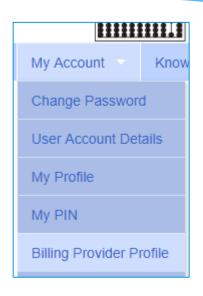

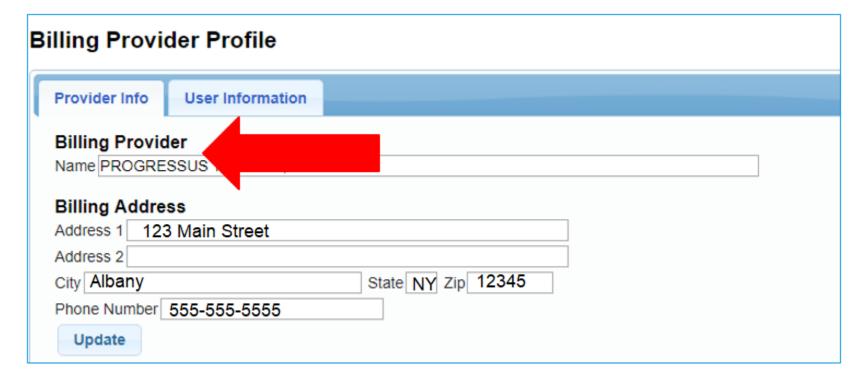

## CPSE PORTAL DIGITAL SPEECH RECOMMENDATION

(How to Create the Digital Order/Recommendation)

- ☐ There are two ways to create the digital order.
  - "Prescriptions for Caseload" under the Caseload Maintenance Menu.
     Caseload Maintenance>Prescriptions for Caseload
     (Use this screen to enter <u>initial/new prescriptions</u>.)
  - 2) You can also use the "Create New Order" under the Caseload Maintenance Menu.

    Caseload Maintenance>Create New Order

    (Use this screen to enter subsequent prescriptions. e.g., when a change in service occurs and a new Rx is required.)

### TWO WAYS TO ACCESS THE DIGITAL ORDER SCREEN

1. Caseload Maintenance>Prescriptions for Caseload

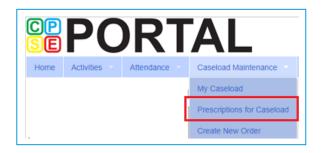

Use this option for initial prescriptions.

2. Caseload Maintenance>Create New Order

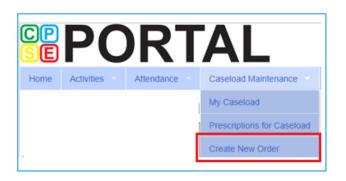

Use this option for subsequent prescriptions – e.g., when there is a change in service and a previous Rx already exists.

## PRESCRIPTIONS FOR CASELOAD

For children who do not have a written order, you will see an additional column on the "Prescriptions / Written Orders for Caseload Screen that shows a link, "Create Speech Recommendation."

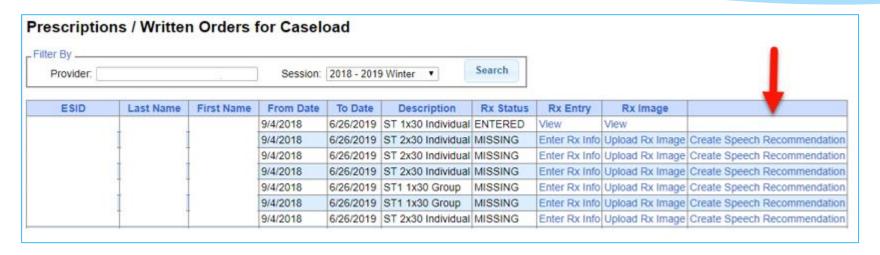

- 1. Click the "Create Speech Recommendation" link. When the link is activated, six of the eight required items will autofill the digital order template (Child's name, DOB, county, district, agency & term of service date range).
- 2. You will fill in the two remaining fields to complete the digital order.
  - Enter all applicable ICD Codes
  - Preview & Digitally Sign (with your Pin #)

## CREATING THE DIGITAL ORDER

Everything above this line is auto-filled from information already in the Portal.

(Child's Name, DOB, County, District, Agency, Term of Service/date range -Six of the eight items)

The two items below this line will be completed by the SLP.

- 1. ICD Code(s)
- 2. Digital Signature

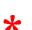

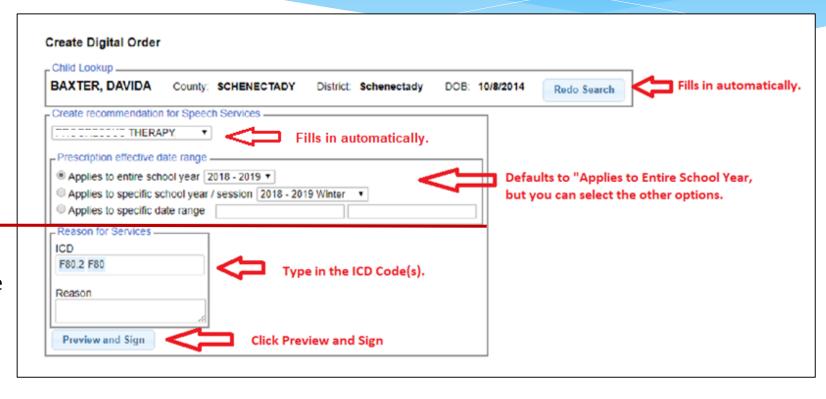

\* NOTE: The date the digital recommendation is created, becomes the signature date of the recommendation and is the first date that Medicaid can be billed. The SLP may need to create an "unmatched enrollment" that the agency will need to "match" once the official record has been created. More on this topic later in the presentation.

## PREVIEW & SIGN THE DIGITAL ORDER

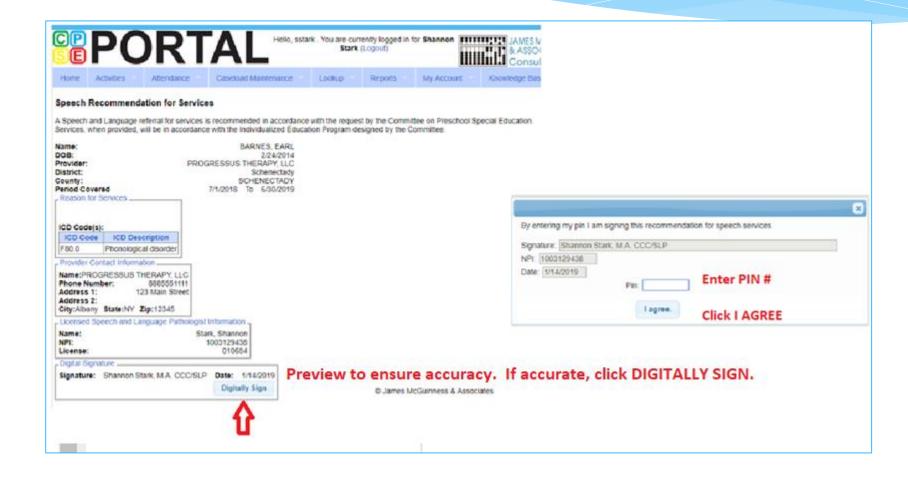

## REQUIRED ELEMENTS OF A WRITTEN ORDER

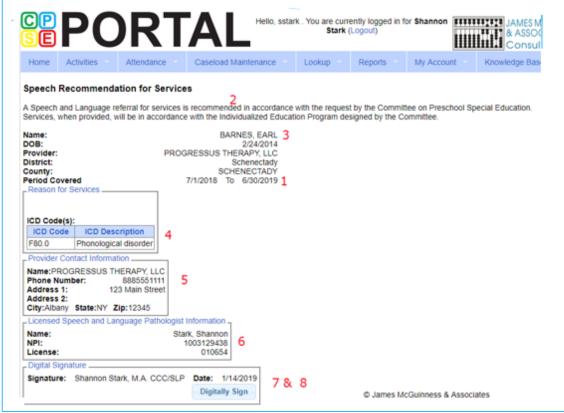

- The time period for which services are being ordered;
- The service(s) being ordered (including specific frequency or per IEP)
- Child's name
- 4. Patient Diagnosis
- Provider's contact information including address and phone #
- Ordering practitioner's NPI or license #
- Signature
- Date the order was written and signed

## DOWNLOADABLE / PRINTABLE COPY

If you are not successful in creating the digital speech recommendation, look at where the information is pulling from (noted in red) and try to determine if anything needs to be entered.

#### **ITEMS TO CHECK:**

- Create Digital Order Screen
  - ✓ Data Entered by SLP (ICD Code & Signature)
- My Account>Billing Provider Profile
  - ✓ Address/Phone #
- My Account>My Profile
  - ✓ Name, NPI, License
  - ✓ Signature & Credentials
  - ✓ Digital Signature Set-up

The resulting Rx does <u>not</u> need to be printed, scanned, uploaded or entered into the Portal. The Rx is verified upon completion.

The Signature fills from the **My Profile Screen** (My Account>My Profile). If your signature and credentials are not filled in, the order cannot be created.

Period Covered: 201819 School Year ( Jul 01, 2018 to Jun 30, 2019 )

#### **Speech Recommendation for Services**

A Speech and Language referral for services is recommended in accordance with the request by the Committee on Preschool Special Education.

Services, when provided, will be in accordance with the Individualized Education Program designed by the Committee.

 Student Name
 BARNES, EARL

 Date of Birth
 02/24/2014

 Agency/Provider
 PROGRESSUS 1

 CPSE District
 Schenectady

 County
 SCHENECTADY

02/24/2014
PROGRESSUS THERAPY, LLC
Schenectady

ICD Code(s)

F80.0: Phonological disorder

Reason for Services

#### Agency/Provider Contact information

Name: PROGRESSUS THERAPY, LLC

Address 1: 123 Main Street
Address 2:

City, State, Zip: Albany, NY, 12345

Phone: 8885551111

#### Licensed Speech and Language Pathologist information

#### Digitally signed by:

Shannon Stark, M.A. CCC/SLP

01/14/2019

Date

Unless another option is selected the default time period/term of service will autofill when the "Create Speech Recommendation" link is clicked.

This block of information fills in automatically when you click on the "Create Speech Recommendation" link.

This fills from the "Create Digital Order" Screen. This is one of the two fields that is entered by the SLP.

This block of information fills in from the <u>Billing</u>

Provider Screen (My Account>Billing Provider

Profile). If this is not filled in, the order cannot be created. This should be updated by the Agency.

This block of information fills in from the My Profile Screen (My Account>My Profile). If this is not filled in, the order cannot be created. Updated by the SLP.

The signature date fills in automatically when created.

## HOW DO I KNOW IF A DIGITAL SPEECH RECOMMENDATION HAS BEEN COMPLETED?

- Go to Caseload Maintenance>Prescriptions for Caseload
  - A list of children on your caseload will come up.
  - You will see the status of your prescription (Entered, Verified, Invalidated, Missing)
  - You will also see that the <u>Create Speech Recommendation</u> link is not an option and the <u>Enter Rx Info</u> and <u>Upload Rx Image</u> Link now displays "View."
  - If you click on VIEW for the Rx Image, you will be able to print the digital speech recommendation.

Link is removed when Rx is completed.

| ESID      | Last Name | First Name | From Date | To Date   | Description        | Rx Status | Rx   | Entry     | Rx Image        |              |                   |
|-----------|-----------|------------|-----------|-----------|--------------------|-----------|------|-----------|-----------------|--------------|-------------------|
|           |           |            | 9/8/2020  | 6/25/2021 | ST 1x30 Individual | VERIFIED  | View |           | View            |              |                   |
| RS2021W01 |           |            | 9/8/2020  | 6/25/2021 | ST 1x60 Individual | MISSING   | Ente | r Rx Info | Upload Rx Image | Create Speed | ch Recommendation |
| RS2021W01 |           |            | 9/8/2020  | 6/25/2021 | ST 1x30 Individual | MISSING   | Ente | r Rx Info | Upload Rx Image | Create Speed | ch Recommendation |

## QUESTIONS

☐Questions ???

## HOW TO PRINT RX FROM PRESCRIPTIONS FOR CASELOAD

- ☐ Click the "View" link in either the Rx Entry or Rx Image column.
  ☐ From the Rx Entry column, click "View."
- ☐ Click the "View Image" link.
- ☐ Right Click>Print

\*\* OR \*\*

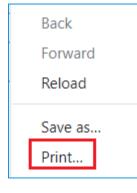

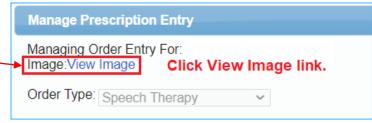

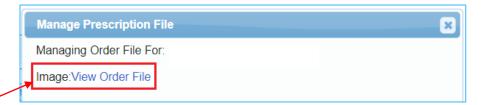

- ☐ From the **Rx Image** column, click "View."
- ☐ Click the "View Order File" link,
- ☐ Right Click>Print

## HOW DO YOU KNOW IF A DIGITAL SPEECH RECOMMENDATION HAS BEEN COMPLETED?

(From Child Lookup)

☐ Go to Lookup>Child Lookup>Type the name of the child>Search>Details>Written Orders Tab

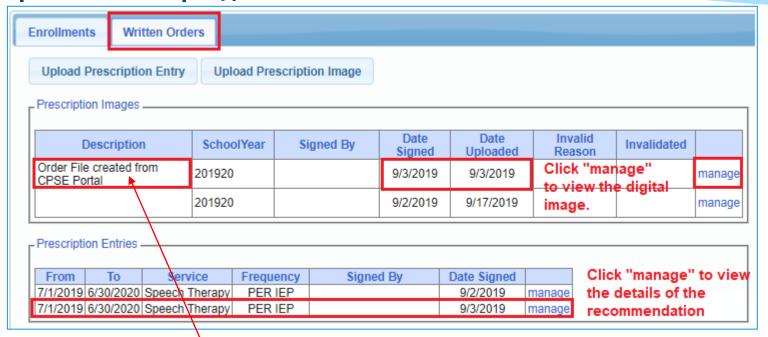

Under Prescription Images - <u>Description column</u>, you will notice, "<u>Order File created from CPSE Portal</u>." This tells you that you have successfully completed the digital speech recommendation and shows you the date it was signed and uploaded/created. Click "<u>manage</u>" to view the digital <u>Rx Image</u> or <u>Rx Entry</u>.

### HOW DO YOU PRINT THE DIGITAL RECOMMENDATION?

### Go to Lookup>Child Lookup

- Type in the name of the child>SEARCH
- Click **Details**
- Click the Written Orders Tab
- You will see two tables: <u>Prescription Images</u> & <u>Prescription Entries</u>
- Click the "Manage" link in either table to view the recommendation
- Click "View Order File" or "View Image" The recommendation will come up.
- Right click and Select Print

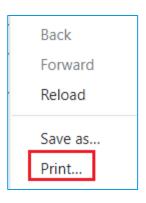

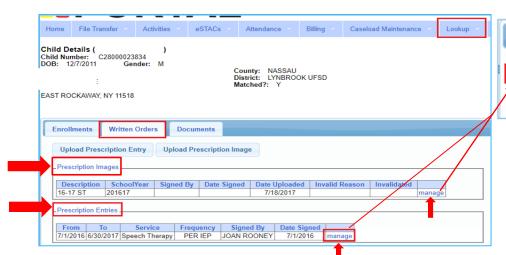

**Manage Prescription Entry** 

Order Type: Speech Therapy

Managing Order Entry For:

Image:View Image

## TROUBLESHOOTING

- There is a <u>one-time set-up</u> (for both the billing provider and the therapist) that fills in some of the "required" components of the digital speech recommendation. Have both profiles been completed?
  - 1. ONE FOR THE BILLING PROVIDER (My Account>Billing Provider Profile) including:
    - ✓ complete billing address, and
    - ✓ phone number (including area code)
  - 2. ONE FOR THE ORDERING PRACTITIONER SLP (My Account>My Profile) including:
    - ✓ The ordering practitioner's name,
    - ✓ NPI and license numbers,
    - ✓ Signature, title and credentials, and
    - ✓ Pin # (for the digital signature)
- Did you enter the ICD Code(s)? (This is a required field. The order will not be completed without the ICD Code.)
- Did you click "<u>Preview and Sign</u>" to <u>preview</u> and <u>digitally sign</u> the completed order? Did you click **SAVE**? (This is a required field. The order will not be completed without the SLP's digital signature.)

#### The <u>Create Speech Recommendation</u> link is not available, why?

If the child had a prescription previously, you will need to use the "Create New Order" (Caseload Maintenance>Create New Order) option for subsequent digital orders.

## TROUBLESHOOTING

I completed the Digital Speech Recommendation, but it says that the image is not attached. -- OR --

I completed the Digital Speech Recommendation and it still shows as missing.

If you completed the prescription details without being prompted to digitally sign with your Pin # (Preview and Sign), you are using the Prescription Entry Screen for the paper document upload process; not the Digital Speech Recommendation Screen.

This is the Prescription Entry Screen from either:

Caseload Maintenance>Prescriptions for Caseload>clicked Rx Entry --or--Medicaid>Prescriptions>Prescription Entry Maintenance > Upload Prescription Entry.

THIS IS NOT THE DIGITAL ORDER SCREEN!!

IF THERE IS **NO PLACE TO SIGN WITH YOUR PIN #,** IT SHOULD BE A CLUE THAT **YOU ARE NOT ON THE CORRECT SCREEN FOR THE DIGITAL ORDER.** 

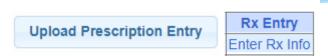

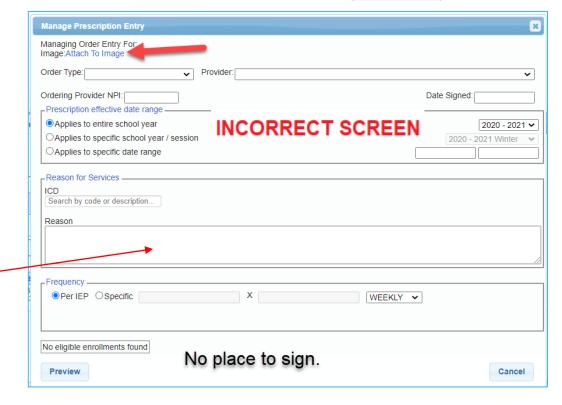

### TROUBLESHOOTING

(Caseload Maintenance > Prescriptions for Caseload or Create New Order)

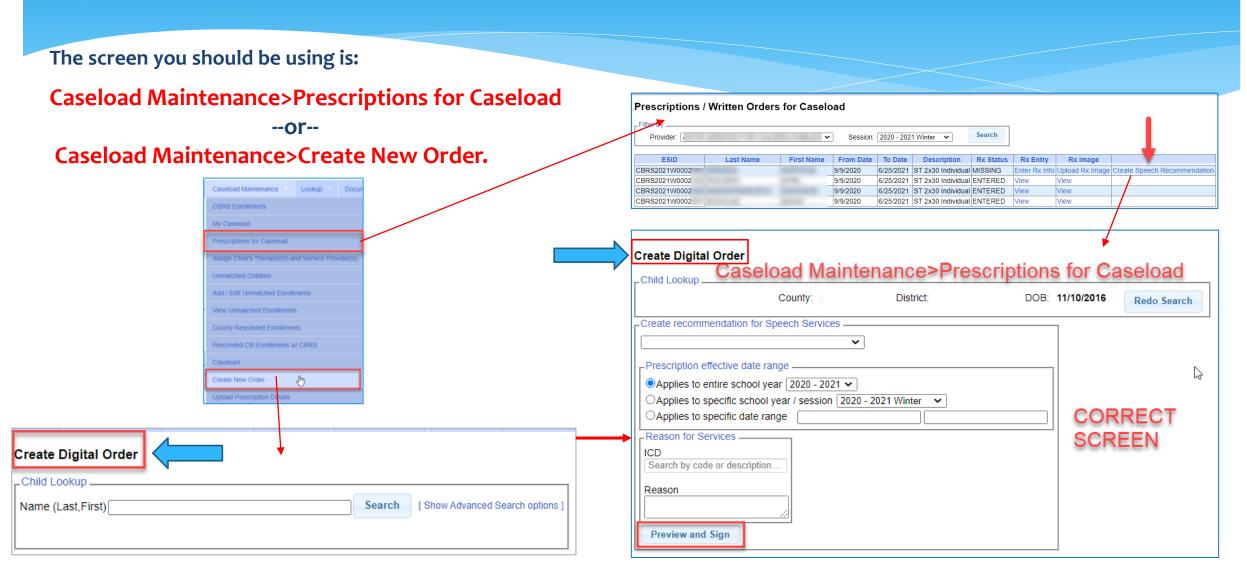

## QUESTIONS

**QUESTIONS**???

## IS THERE A WAY TO DETERMINE IF I HAVE COMPLETED A RECOMMENDATION FOR ALL CHILDREN ON MY CASELOAD?

- ☐ There are two ways to run a report to check the status of what has been entered and/or missing .
  - Medicaid>Missing Documents>Missing Scripts
     This report will show what is missing, verified and/or not verified.
  - Caseload Maintenance>Prescriptions for Caseload
     This report will show the status for each child on your caseload.
     (Missing, Verified, Entered, Invalidated/Reason)

## MISSING PRESCRIPTIONS REPORT Medicaid>Missing Documents>Missing Scripts

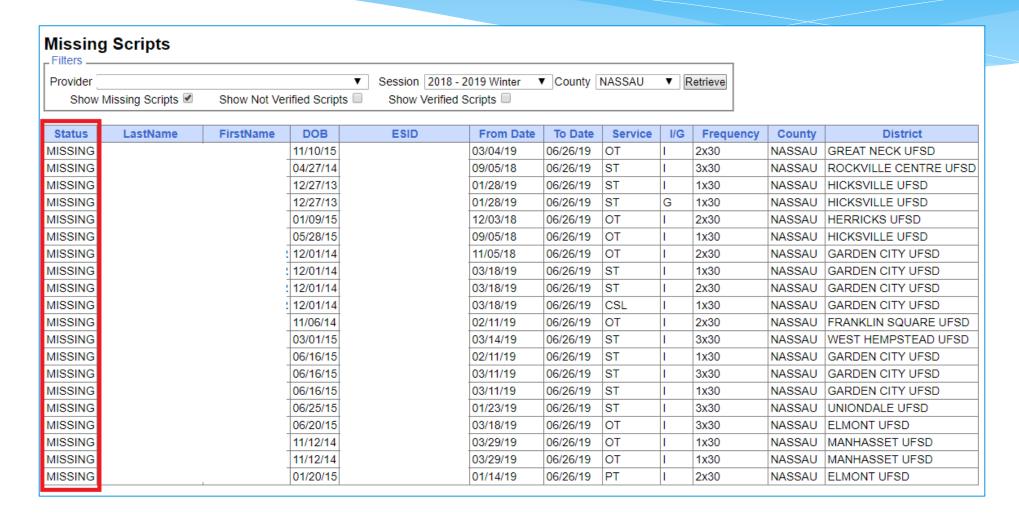

## PRESCRIPTION STATUS Caseload Maintenance>Prescriptions for Caseload

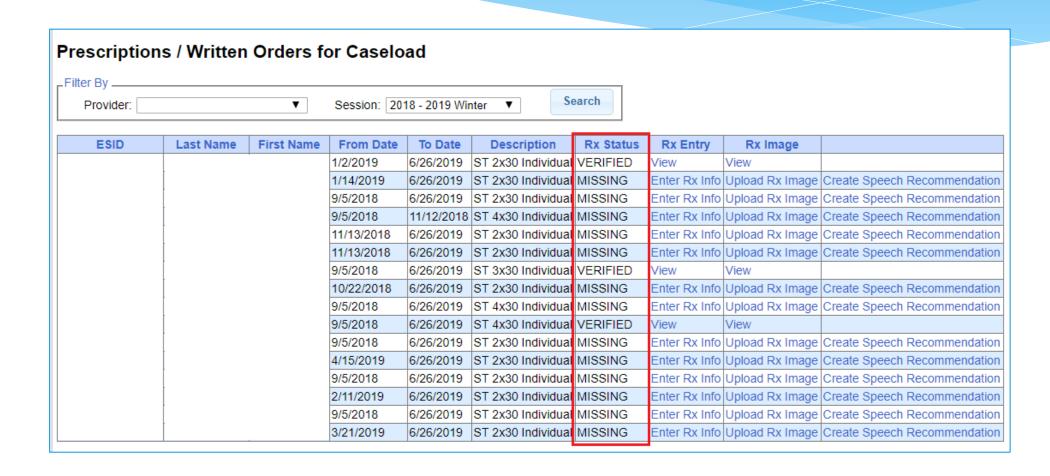

## PRESCRIPTION STATUS Caseload Maintenance>Prescriptions for Caseload

Please note the status of "Invalidated" below. Since a Medicaid-compliant order is guaranteed when you use the digital order option, you will not have to worry about your orders being invalidated due to missing or incorrect information.

| Provider. | Session: 2018 - 2 | 019 Winter ▼ | Search     |           |                    |                                                |               |              |
|-----------|-------------------|--------------|------------|-----------|--------------------|------------------------------------------------|---------------|--------------|
| ESID      | Last Name         | First Name   | From Date  | To Date   | Description        | Rx Status                                      | Rx Entry      | Rx Image     |
|           |                   |              | 9/5/2018   | 6/26/2019 | ST 2x30 Individual | VERIFIED                                       | View          | View         |
|           |                   | Ī            | 9/5/2018   | 6/26/2019 | OT 2x30 Individual | INVALIDATED: Contact information not readable. | Enter Rx Info | Upload Rx In |
|           |                   | Ī            | 9/5/2018   | 6/26/2019 | OT 2x30 Individual | VERIFIED                                       | View          | View         |
|           |                   | 1            | 11/19/2018 | 6/26/2019 | PT 2x30 Individual | VERIFIED                                       | View          | View         |
|           |                   |              | 9/12/2018  | 6/26/2019 | ST 2x30 Individual | ENTERED                                        | View          | View         |
|           |                   | 1            | 9/12/2018  | 6/26/2019 | ST 2x30 Individual | ENTERED                                        | View          | View         |
|           |                   | Ī            | 2/25/2019  | 6/26/2019 | ST 3x30 Individual | ENTERED                                        | View          | View         |
|           |                   |              | 2/25/2019  | 6/26/2019 | OT 2x30 Individual | INVALIDATED: Incorrect DOB                     | Enter Rx Info | Upload Rx I  |
|           |                   |              | 12/17/2018 | 6/26/2019 | OT 2x30 Individual | ENTERED                                        | View          | View         |

## UNMATCHED ENROLLMENTS & DIGITAL ORDERS

How does this work when the county/school district doesn't create an enrollment until after the service starts?

- Do Not wait for the "official" enrollment to be entered by the county/school district before completing the digital order. You will most likely have to begin therapy prior to the creation of the official enrollment.
- SLPs/Agencies have the ability to create "unmatched" children and enrollments.
- Unmatched children and enrollments are <u>placeholders</u>. They <u>exist so you can work contemporaneously</u> while waiting for the official record to be created (by the county or school district).
- With an unmatched child and/or enrollment, you can complete treatment logs, create digital orders, upload prescriptions, etc.
- When the official record is created, the billing provider (agency/independent provider) will need to "match" the temporary (unmatched) record to the official record. The matching process moves all the written orders, treatment logs, etc., to the "official" record and the temporary (unmatched) record is deleted.
- Independent providers will need to complete both processes (creating the unmatched child/enrollment and then matching).

## HOW TO CREATE AN UNMATCHED CHILD

- ☐ Go to Caseload Maintenance>Unmatched Children>Click Add Child
- ☐ Fill in the "Add Child" Screen>Click Add

(Make sure this information is correct, if the official record has different information (i.e., different DOB or service dates), the two records will not match.)

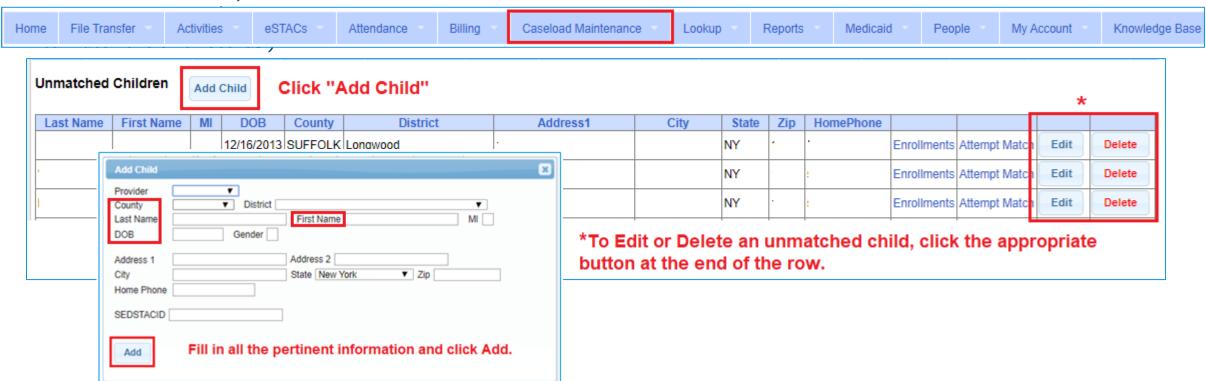

### HOW TO CREATE AN UNMATCHED ENROLLMENT

Go to Caseload Maintenance>Add/Edit Unmatched Enrollments

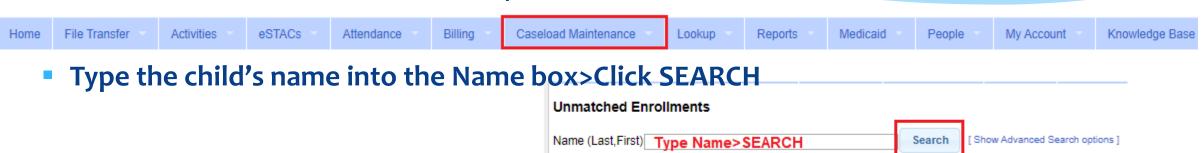

- Fill in all the pertinent information in the table (Session, From/To Dates, Enrollment Type, RS Type, I/G, Freq/Dur, Etc.).
- Click "Add" at the end of the row.

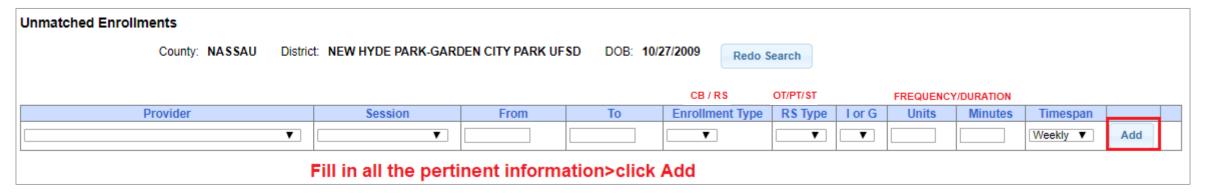

## QUESTIONS

**QUESTIONS**???

## COMPARISON SPEECH DIGITAL OPTION VERSUS PAPER OPTION

| DIGITAL OPTION                                                                                                    | PAPER OPTION                                                                                                    |
|----------------------------------------------------------------------------------------------------|----------------------------------------------------------------------------------------------------|
| <ul> <li>When successfully generated always produces a Medicaid-<br/>compliant order/recommendation and will never show a status<br/>of "invalidated."</li> </ul>                                                                                            | <ul> <li>The possibility exists that one (or more) of the eight<br/>required items will not be completed, or not expressed in<br/>accordance with Medicaid regulations, resulting in an<br/>invalid order. Invalid orders interrupt billing and<br/>generates requests for back documentation.</li> </ul>                          |
| <ul> <li>The resulting digital order does not have to be printed, scanned uploaded and entered into the Portal.</li> </ul>                                                                                                    | <ul> <li>After the paper document is completed it <u>will</u> need to be<br/>printed, scanned, uploaded and entered into the Portal.</li> </ul>                                                                                                    |
| <ul> <li>The time period of the ordered service(s) as well as all of the<br/>child's demographic information (name, date of birth, county,<br/>district and agency) are entered automatically when the link is<br/>clicked to generate the order.</li> </ul> | <ul> <li>If the time period is not included,         the child's name is spelled incorrectly,         the date of birth is written incorrectly, or         another child's written order was uploaded,         the order will be deemed "invalid" and you will receive a         request for replacement documentation.</li> </ul> |

## COMPARISON SPEECH DIGITAL OPTION VERSUS PAPER OPTION

(Continued)

| DIGITAL OPTION                                                                                                    | PAPER OPTION                                                                                                    |
|----------------------------------------------------------------------------------------------------|----------------------------------------------------------------------------------------------------|
| <ul> <li>Once the information for the practitioner and billing provider are entered into the Portal (one-time set-up) the following items will populate automatically each time an order is generated - License/NPI #s, signature date, practitioner credentials and practitioner contact information.</li> </ul> | <ul> <li>The possibility exists that the SLP may omit some pertinent information when completing the order (such as license/NPI or contact information). The SLP may also submit the order without signing or dating the paper document, which will invalidate the order. An invalid order will also generate a request for back documentation.</li> </ul> |
| • SLP is only required to enter two out of the eight criteria (ICD code and digital signature (Pin #) to complete the digital order.                                                                                                    | • SLP has to hand write <u>all eight</u> elements. If any of the required items are <u>missing</u> , <u>illegible or the scanned document is not readable</u> , the order will be deemed invalid. An invalid order will also generate a request for additional/replacement documentation.                                                                  |

## RECAP

### The digital option will...

- ✓ Auto-fill **six of the eight** required items
- ✓ Ensure a **Medicaid-compliant order**
- ✓ Ensure no interruptions in billing or Medicaid claiming\*
- ✓ **Reduce** or eliminate **requests for additional or replacement documentation**\*
- ✓ SAVE TIME NO PRINTING, SCANNING, UPLOADING OR ENTERING REQUIRED!

A win/win for the SLP, Agency and County!!

\* If the order is generated by the first session with the child.

## ENTERCLAMS DIGITAL SPEECH ORDER

For our CLAIMS / ENTERCLAIMS clients, McGuinness will be hosting a webinar on the **EnterClaims Digital Speech Order** on **Thursday, December 3, 2020 at 3:30**.

Your Client Relationship Manager will be sending you the registration link.

## Still Have Questions?

- Still unsure about using the digital option?
- Need more information?
- Would you like assistance creating a digital order?
- ☐ If so, please send an email to **Deborah Frank** dfrank@jmcguinness.com
  - Include the best time to call.
  - Make sure to include your phone number (including area code).

## **FOLLOW-UP**

- ☐ This presentation will be recorded and the PowerPoint presentation will be uploaded to the Portal Knowledge Base for future reference.
  - Search for help in our Knowledge Base: <a href="http://support.cpseportal.com/Main/Default.aspx">http://support.cpseportal.com/Main/Default.aspx</a>
  - Email the CPSE Portal Support Team: <u>support@CPSEPortal.com</u>
  - Questions/Guidance regarding Medicaid compliance: Contact Deborah Frank <a href="mailto:dfrank@jmcguinness.com">dfrank@jmcguinness.com</a>
- HELPFUL LINKS
  - Entering Unmatched Children and Unmatched Enrollments
     http://support.cpseportal.com/kb/a71/entering-unmatched-children-and-unmatched-enrollments.aspx
  - Matching Unmatched Children & Enrollments
     http://support.cpseportal.com/kb/a175/matching-unmatched-children-and-enrollments.aspx
  - Creating a Digital Speech Recommendation
     http://support.cpseportal.com/kb/a163/creating-a-digital-speech-recommendation.aspx
- MEDICAID REFERENCES
  - Provider Policy & Billing Handbook http://www.oms.nysed.gov/medicaid/handbook/
  - Medicaid Questions & Answers http://www.oms.nysed.gov/medicaid/q\_and\_a/q\_and\_a\_combined\_revised\_12\_9\_16.pdf